### AudioCodesMediaPack™ Multimedia Home Gateway

# **MP-252-WDNB**

Thank you for purchasing AudioCodes MediaPack

This Quick Guide describes basic installation for the

## **MP-252-WUNB Quick Guide**

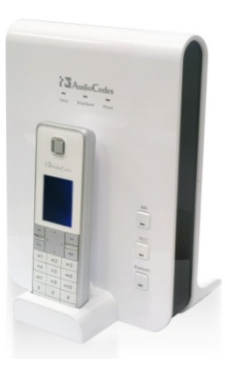

#### **1. Before Installing**

Ensure that the shipped package contains the following items:

- MediaPack Multimedia Home Gateway
- 1 x RJ-11 telephone cable
- 1 x RJ-45 Ethernet cable
- 12V AC/DC power adaptor (use only supplied)
- DECT handset and cradle

If any item is missing, please contact your sales representative.

#### **2. Cabling**

 **Welcome**

Multimedia Home Gateway!

following MediaPack models:

 MP-252-WDNB MP-264-DB

The basic cabling of your gateway is illustrated below:

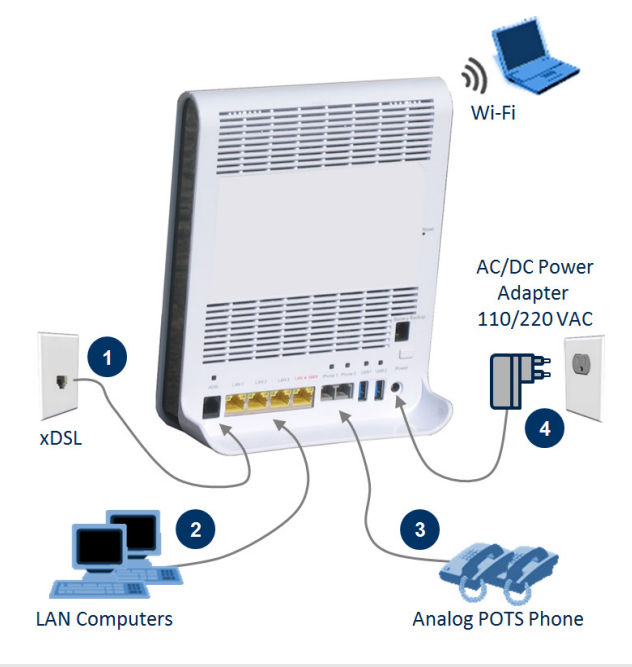

**1.** Connect the gateway to the Internet. If the connection type is xDSL, then connect the xDSL port to the telephone socket, using an RJ-11 telephone cable. If the connection type is WAN Ethernet, then connect the **LAN4/WAN** port to an external modem, using a CAT 5 Ethernet cable.

> Use minimum 26 AWG wire for connecting the xDSL port to the public switched telephone network (PSTN).

- **2.** Connect the Ethernet ports, labeled **LAN** (**1** to **4**) to your LAN computers, using CAT 5 Ethernet cables.
- **3.** Connect the telephone ports, labeled **Phone 1** / **2** to analog telephones, using RJ-11 telephone cables.
- **4.** Connect the gateway to a standard 110/220 VAC electrical wall outlet, using the supplied AC/DC power adapter.
- **5.** When powered on, the gateway's **Status** LED turns on. When initialization completes ( $\approx$  2 min.), the LED changes from red to green. If the gateway is off, press the **Power** button located on the rear panel to switch it on.

For wall mounting the gateway, refer to the *User's Manual*.

Use only the supplied 12VDC +/-10%, tolerance, 2A, limited power source wall mount Class II power supply adapter. Before connecting the gateway to power, ensure that the VAC ratings match, and that you have read the Compliance and Regulatory Information a[t www.audiocodes.com/library.](http://www.audiocodes.com/library)

#### **3. Installing the DECT Phone**

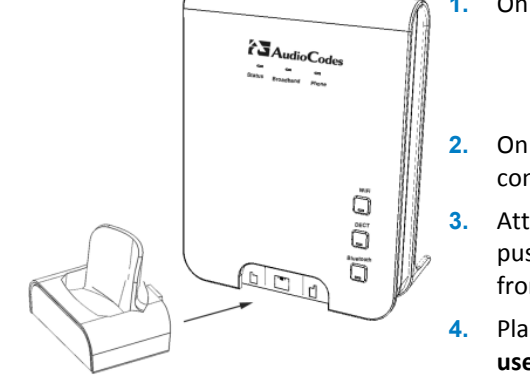

**1.** On the handset, pull out the plastic tab jutting out from the battery compartment.

- 
- **2.** On the lower part of the gateway's front panel, remove the cover protecting the connector for the handset cradle.
- **3.** Attach the handset cradle to the unit by inserting it into the exposed groove and then pushing it up so that it clicks on to the connector. Attach the removed cover to the front of the cradle.
- **4.** Place the handset in the cradle and **leave to charge for at least 16 hours prior to initial use**.

#### **4. Registering the DECT Handset to the Base Unit**

Before you can make or receive calls, you need to register the DECT handset to the gateway's base unit:

- **1.** Press the **Menu** softkey, and then select the **Registration** icon.
- **2.** Press the **DECT** LED button until (2-5 seconds) it starts flashing green; the base unit enters registration mode.
- **3.** On the handset, select base unit, "Base 1" to which the handset must register; the registration process begins and "Registering - Waiting" is displayed on the handset screen. When the handset identifies the base unit, it displays its radio frequency identification.
- **4.** Click the **Accept** softkey to confirm registration.

#### **5. Configuring Network Parameters**

- **1.** Open a Web browser and then enter the following URL address, depending on model to access the gateway's embedded Web server graphical user interface (GUI):
	- $\checkmark$  MP-252: http://mp252.home
	- MP-264: http://mp264.home
- **2.** Select the Web GUI display language and click **Continue**.
- **3.** Define a new login username / password and click **OK**.
- **4.** In the 'Quick Setup' page, select and define the Internet connection type as instructed by your ITSP, and then click **OK**. You are now connected to the Internet and can proceed to configure VoIP parameters for making and receiving voice-over-IP calls.

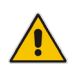

If there is no Internet connection, the Web GUI's Map View page (Home) displays a red  $\blacktriangleright$  icon after the globe icon. Consult your ITSP for valid connection parameters.

The gateway's default wireless (Wi-Fi) network name (SSID) comprises product name followed by "\_" and the 6 last characters of the MAC address in capital letters (secured). For example, if the MAC address is **00:90:8F:2C:64:70** the SSID will be:

- MP-252: **MP252\_2C6470**
- MP-264: **MP264\_2C6470**

The password is the 8 last digits of the MAC address, in capital letters, i.e., in this example: **8F2C6470**.

#### **6. Configuring VoIP Parameters**

Before you can make VoIP calls, you need to register with an Internet Telephony Service Provider (ITSP) and obtain account and SIP Proxy server information

- **1.** From the menu pane, click **Voice Over IP**; the 'Voice Over IP' page appears in the right pane.
- **2.** Click the **Line Settings** tab, mark check boxes of lines that are connected to telephones (clear those not connected), and then click **Apply**.
- **3.** Click the **Edit** icon corresponding to the telephone lines, and then in the 'Line Settings' page, configure the parameters with values provided by your ISP.
- **4.** Click the **Signaling Protocol** tab, and then select the 'Use SIP Proxy' check box. In the 'Proxy IP Address or Host Name' field, enter the ITSP's proxy server IP address or host name. Click **OK** to complete the VoIP configuration.

To verify successful registration with the proxy server, ensure that the **Phone** LED is lit green or in the **Voice over IP** tab (**System Monitoring** menu), the entry 'SIP Registration' displays "Registered" for the configured lines.

**5.** Pick up the phone receiver (or handset) and listen for a dial tone; you're now ready to make a VoIP call.

#### **Notice**

Information contained in this document is believed to be accurate and reliable at the time of printing. However, due to ongoing product improvements and revisions, AudioCodes cannot guarantee accuracy of printed material after the Date Published nor can it accept responsibility for errors or omissions. This document is subject to change without notice. Refer to the current Release Notes that may be included with your documentation or hardware delivery. Updates to this document as well as software files can be viewed by registered customers at [www.audiocodes.com/downloads.](http://www.audiocodes.com/downloads)

> **© Copyright 2013 AudioCodes Ltd. All rights reserved. Date Published:** April-18-2013 **Document #:** LTRT-18610

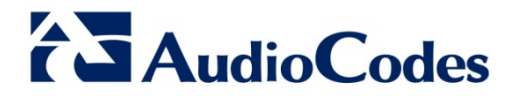

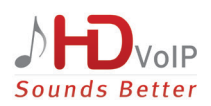